# **Department of Veterans Affairs**

Emergency Department Integration Software (EDIS) Version 2.1.1 Increment 3

**Client Installation Guide** 

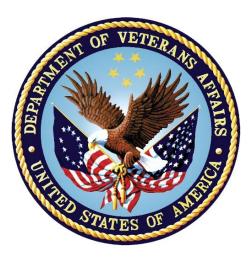

July 2013 Document Version 3.6

| Date       | Document<br>Version | Description                                                                       | Author                               |
|------------|---------------------|-----------------------------------------------------------------------------------|--------------------------------------|
| 01/06.2012 | 1.0                 | Initial EDIS v2.0                                                                 | Joseph A. McGovern                   |
| 01/10/2012 | 1.0                 | Technical Review                                                                  | Ric Rodriguez                        |
| 01/11/2012 | 2.0                 | Technical Edits                                                                   | Karla Hollingshed                    |
| 01/12/2012 | 2.0                 | Final Review prior to Submission                                                  | Rick Falls                           |
| 02/29/2012 | 2.1                 | Technical Review                                                                  | James Woodland                       |
| 2/29/2012  | 2.1                 | Technical Edits and Review                                                        | Ric Rodriguez & Karla<br>Hollingshed |
| 05/14/2012 | 2.2                 | Review document and update revision history                                       | James Woodland                       |
| 05/14/2012 | 2.2                 | Review                                                                            | Bob Matus & Karla<br>Hollingshed     |
| 05/21/2012 | 2.3                 | Document revisions and figure updates                                             | James Woodland                       |
| 08/26/2012 | 2.4                 | Document review and updates                                                       | James Woodland                       |
| 09/04/2012 | 2.5                 | Document review and updates                                                       | James Woodland                       |
| 09/05/2012 | 2.5                 | Document review and updates                                                       | James Woodland                       |
| 09/18/2012 | 2.6                 | Document review and updates                                                       | James Woodland                       |
| 09/24/2012 | 2.7                 | Installation instruction additions, updated URL embedded within document          | Bob Matus & Karla<br>Hollingshed     |
| 9/26/2012  | 2.7                 | Final review prior to submission                                                  | Jeff Udell                           |
| 10/14/2012 | 2.8                 | Updated links within document                                                     | Karla Hollingshed                    |
| 10/22/2012 | 2.9                 | Made updates (incorporated edits from [T.S.])                                     | Karla Hollingshed                    |
| 11/29/2012 | 3.0                 | Updated footer                                                                    | Karla Hollingshed                    |
| 11/30/2012 | 3.0                 | Final review prior to submission                                                  | Jeff Udell                           |
| 01/03/2013 | 3.1                 | Addressed Product Support Feedback                                                | EDIS Team                            |
| 01/04/2013 | 3.1                 | Reviewed prior to submission                                                      | Jeff Udell                           |
| 1/14/2013  | 3.2                 | Incorporate Product Support feedback                                              | Jeff Udell                           |
| 2/18/2013  | 3.3                 | URL updated                                                                       | Karla Hollingshed                    |
| 5/10/2013  | 3.4                 | Review and minor updates                                                          | Barry McCormick                      |
| 5/11/2013  | 3.4                 | Updated product description, changed cover page, technical and grammatical review | Ric Rodriguez &<br>Karla Hollingshed |

| 05/12/2013 | 3.4 | Final review prior to submission                 | Jeff Udell     |
|------------|-----|--------------------------------------------------|----------------|
| 06/19/2013 | 3.5 | Incorporate edits from Product Support           | Prod Dev       |
| 06/20/2013 | 3.5 | Updated footer, Technical Edits, and Review      | Joe Kuykendall |
| 07/17/2013 | 3.6 | Update to remove zip reference and change to HWS | ProdDev        |

# **Table of Contents**

| 1. | PRO  | DUCT DESCRIPTION                                                                | 1 |
|----|------|---------------------------------------------------------------------------------|---|
|    | 1.1. | RECOMMENDED AUDIENCE                                                            |   |
|    | 1.2. | About this Guide                                                                |   |
|    | 1.3. | SECTION 508 OF THE REHABILITATION ACT OF 1973                                   |   |
|    | 1.4. | DOCUMENT CONVENTIONS                                                            | 1 |
|    | 1.5. | REFERENCED DOCUMENTS                                                            | 2 |
| 2. | BEFC | RE BEGINNING THE UPDATE                                                         | 3 |
|    | 2.1. | VERIFY WORKSTATION CONFIGURATION                                                | 3 |
|    | 2.2. | CHECK SERVER REQUIREMENTS (THIN CLIENT ENVIRONMENTS—YOU MAY DO THIS LATER)      | 4 |
|    | 2.3. | INSTALL FLEX SCRIPTS ON JAWS USERS' MACHINES (YOU MAY DO THIS LATER)            | 4 |
| 3. | POST | INSTALLATION – URL ACCESS                                                       | 4 |
|    | 3.1. | PRODUCTION URL – USAGE                                                          | 4 |
|    | 3.2. | PRE-PRODUCTION URL – USAGE                                                      | 6 |
| 4. | ACRO | DNYMS                                                                           | 7 |
|    |      | FIGURES                                                                         |   |
|    |      | THE CREATE SHORTCUT DIALOG BOX<br>THE SELECT A TITLE FOR THE PROGRAM DIALOG BOX |   |

#### TABLES

| TABLE 1: DOCUMENTATION DESCRIPTION2         | 2  |
|---------------------------------------------|----|
| TABLE 2: REQUIREMENTS FOR MICROSOFT WINDOWS | \$ |
| TABLE 3: REQUIREMENTS FOR APPLE MACOS       | ;  |

# 1. Product Description

The fundamental mission of Department of Veterans Affairs (VA), Office of Information & Technology (OI&T), Emergency Department Integration Software (EDIS) Program Services is to provide Veterans the benefits they have earned throughout their military service to the United States. OI&T accomplishes its mission by delivering high-quality, client-centered, effective and efficient Information Technology (IT) services to those responsible for providing care to the Veterans at the point-of-care as well as throughout all the points of the Veterans' health care in an effective, timely and compassionate manner. VA depends on Information Management/Information Technology (IM/IT) systems to meet mission goals.

The VHA Health Workflow System (HWS). (HWS) Initiative is a single initiative whose mission is to expand health care access for Veterans, including women and rural populations. Multiple programs and projects have been assigned as part of the HWS Initiative, including EDIS.

The system is an extension to Veterans Health Information Systems and Technology Architecture / Computerized Patient Record System (VistA/CPRS) for tracking and managing the delivery of care to patients in an Emergency Department (ED). The system provides - Recording and tracking Emergency Department patients during incidents of care - Display of the current state of care delivery - Reports and data extracts on the delivery of care. The system can be configured to specifics of different Veterans Health Administration (VHA) Emergency Departments.

### **1.1. Recommended Audience**

This guide provides information specifically for Department of Veterans Affairs Medical Center (VAMC) information resource management (IRM) staff.

## **1.2.** About this Guide

This installation guide provides instructions for installing application components that run on M servers at VAMC facilities. It also provides instructions for performing post-installation tasks—including configuration tasks—that require knowledge of the underlying VistA system.

## 1.3. Section 508 of the Rehabilitation Act of 1973

The Portable Document File (PDF) version of this guide supports assistive reading devices such as: Job Access with Speech (JAWS).

## **1.4. Document Conventions**

**Bold** type indicates application elements (views, panes, links, buttons, prompts, and text boxes, for example) and keyboard key names.

Keyboard key names appear in angle brackets <>.

Italicized text indicates special emphasis or user responses.

ALL CAPS indicates M routines, parameters, and option names.

Dot-dash-dot boarders indicate excerpted text (from other documents or from applications).

### **1.5. Referenced Documents**

The following documents are available on the VistA Documentation Library (VDL), which is located at <a href="http://www.va.gov/vdl/application.asp?appid=179">http://www.va.gov/vdl/application.asp?appid=179</a> :

- EDIS Client Installation Guide
- EDIS Server Installation Guide
- IRM Big Board Installation Guide
- EDIS User Manual
- EDIS Glossary
- EDIS Technical Manual

From the ANONYMOUS software directories:

OIFO FTP Address Directory

- • Albany ftp.fo-albany.med.va.gov anonymous.software
- •Hines ftp.fo-hines.med.va.gov anonymous.software
- •Salt Lake City <u>ftp.fo-slc.med.va.gov</u> anonymous.software
- •VistA Download Site download.vista.med.va.gov anonymous.software

| Title                    | File Name                                                                                        | FTP Mode |
|--------------------------|--------------------------------------------------------------------------------------------------|----------|
| EDP_2_1_1_SrvrIG.PDF     | Emergency Department<br>Integration Software Version<br>2.1.1 Server Installation Guide          | Binary   |
| EDP_2_1_1_TM.PDF         | Emergency Department<br>Integration Software Version<br>2.1.1 Technical Manual                   | Binary   |
| EDP_2_1_1_UM.PDF         | Emergency Department<br>Integration Software<br>Version2.1.1 User Manual                         | Binary   |
| EDP_2_1_1_ClientIG.PDF   | Emergency Department<br>Integration Software<br>Version2.1.1 Client Installation<br>Guide        | Binary   |
| EDP_2_1_1_BigBoardIG.PDF | Emergency Department<br>Integration Software<br>Version2.1.1 IRM Big Board<br>Installation Guide | Binary   |
| EDP_2_1_1_Glossary.PDF   | Emergency Department<br>Integration Software<br>Version2.1.1 Glossary                            | Binary   |

#### Table 1: Documentation Description

# 2. Before Beginning the Update

## **2.1.** Verify Workstation Configuration

EDIS runs in Adobe Flash Player, which runs in a Web browser. EDIS has been tested with Internet Explorer 7 and 9, as well as Firefox 8 or greater for Mac OS X. Since this is an update it is likely the correct version of Flash Player is already running on many users' workstations. If a workstation lacks the Flash Player 11 plug-in, you must install it.

To check the version of Flash Player that is installed on a workstation, open a browser on the workstation and point it to: <u>http://www.adobe.com/products/flash/about/</u>. The browser will display the version of Flash Player (if any) that is currently installed.

To install Flash Player on a workstation:

- Log into the workstation with administrative access.
- Point the workstation's browser to <u>http://www.adobe.com/go/getflashplayer</u>.
- Click **Download Now** to download the installer.
- Close all browser windows.
- Double-click the installer icon (usually named something like install\_flash\_player.exe).
- Follow the onscreen prompts. The installation will complete in a few seconds. You will not need to restart the machine.

#### Flash Player: Minimum Requirements for Microsoft Windows

Browser Requirements for Flash Player 10.x or greater

#### **Table 2: Requirements for Microsoft Windows**

| Platform   | Browser                        |
|------------|--------------------------------|
| Windows XP | Internet Explorer 7.0 or later |
| Windows 7  | Internet Explorer 8.0 or later |

#### Flash Player: Minimum Requirements for Apple Mac OS

Browser Requirements for Flash Player 10.x or greater

| Platform                       | Browser                                                   |  |
|--------------------------------|-----------------------------------------------------------|--|
| Mac OS X 10.5 or Mac OS X 10.6 | Firefox 8. <i>x</i> or later, Safari 5. <i>x</i> or later |  |
| Mac OS 10.7                    | Firefox 8. <i>x</i> or later, Safari 5. <i>x</i> or later |  |

| Table 3: R | Requirements | for App | le MacOS |
|------------|--------------|---------|----------|
|------------|--------------|---------|----------|

# 2.2. Check Server Requirements (Thin Client Environments—You May Do This Later)

If your site has a thin-client environment, make sure that Flash Player is up to date on all servers.

If your thin-client environment includes roaming profiles, use the following URL to preselect your site and disable site-selection on the EDIS login screen: <u>https://vaww.edis2.med.va.gov/main/tracking.html?kaajeeDefaultInstitution=%5Byour institution</u> number%5D&kaajeeDisableInstitutionComponents=true

For example, if your institution number is 999, you would use this URL:

https://vaww.edis2.med.va.gov/main/tracking.html?kaajeeDefaultInstitution=999&kaajeeDisableInstitution

# 2.3. Install Flex Scripts on JAWS Users' Machines (You May Do This Later)

While you are at users' workstations, you may also want to download and install Adobe Flex accessibility scripts for users who rely on Job Access with Speech (JAWS). These scripts enable JAWS users to employ the standard keyboard shortcut to enter Forms mode on EDIS interface controls.

Download JAWS scripts for Flex 3 (an executable file) at <u>http://www.adobe.com/accessibility/products/flex/jaws.html</u>.

# 3. Post Installation – URL Access

Once the installation updates have been completed, new URLs need to be installed for EDIS v2 users. There will be 2 URLs. One URL is to access the test/mirror account system for your site. This is connected to the preproduction environment of EDIS. The second URL is the production system URL. Follow VA and site procedures when granting user access.

## **3.1.Production URL – Usage**

While at users' workstations, create shortcuts to EDIS software. The URL for the EDISv2 production server is: <u>https://vaww.edis2.med.va.gov/main</u>

Note: If you want to preselect your site on the EDIS login screen and disable users' ability to select another site, use this URL: https://vaww.edis2.med.va.gov/main/tracking.html?kaajeeDefaultInstitution=[ your institution number]&kaajeeDisableInstitutionComponents=true. (For example, if your institution number is XXX, the URL you should use is https://vaww.edis.med.va.gov/main/tracking.html?kaajeeDefaultInstitution=X XX&kaajeeDisableInstitutionComponents=true.)

To create a shortcut on users' desktops:

- 1. Right click the desktop and select **New** and then select **Shortcut**.
- 2. Type the URL (http://vaww.edis2.med.va.gov/main) in the **Type the location of the item** box and then click **Next**. A screen similar to the one below, is what you shall see:

| G | ر المعاديق المعادية المعادية المعادية المعادية المعادية المعادية المعادية المعادية المعادية المعادية المعادية ا |                      | <b>x</b> |
|---|----------------------------------------------------------------------------------------------------|----------------------|----------|
|   | What item would you like to create a shortcut for?                                                              |                      |          |
|   | This wizard helps you to create shortcuts to local or network programs, files, fo<br>Internet addresses.        | lders, computers, or |          |
|   | <u>Type the location of the item:</u>                                                                           |                      |          |
|   | https://vaww.edis2.med.va.gov/main                                                                              | B <u>r</u> owse      |          |
|   | Click Next to continue.                                                                                         |                      |          |
|   |                                                                                                    | <u>N</u> ext Car     | ncel     |

#### Figure 1: The Create Shortcut dialog box

3. Type a name for the shortcut in the **Type a name for this shortcut** box and click **Finish** to place the shortcut on the desktop.

| Create Shortcut                           |
|-------------------------------------------|
|                                           |
| What would you like to name the shortcut? |
| Type a name for this shortcut:            |
| EDIS 2.1.1                                |
|                                           |
|                                           |
| Click Finish to create the shortcut.      |
|                                           |
|                                           |
|                                           |
|                                           |
|                                           |
|                                           |
|                                           |
| <u>Finish</u> Cancel                      |
| <u>Einish</u> Cancel                      |

Figure 2: The Select a Title for the Program dialog box.

## **3.2.Pre-Production URL – Usage**

Access the following URL for training purposes: <u>https://preprod.edis2.med.va.gov/main/</u> **Note:** that the pre-production URL shall be used for connecting Test Account to sites.

# 4. Acronyms

| Acronym | Definition                                  |
|---------|---------------------------------------------|
| AITC    | Austin Information Technology Center        |
| CAC     | Clinical Application Coordinator            |
| CRDC    | Capital Region Data Center                  |
| CPRS    | Computerized Patient System Records         |
| EARS    | Enterprise Archives                         |
| ED      | Emergency Department                        |
| EDIS    | Emergency Department Integration Software   |
| EIE     | Enterprise Infrastructure Engineering       |
| EMFAC   | Emergency Medicine Field Advisory Committee |
| ESM     | Enterprise Systems Management               |
| iaw     | In accordance with                          |
| IOC     | Independent Out-Patient Clinics             |
| IP      | Internet Protocol                           |
| IRM     | information resource management             |
| ISP     | Internet Service Provider                   |
| KIDS    | Kernel Installation and Distribution System |
| NSR     | New Service Request                         |
| OED     | Office of Enterprise Development            |
| OI      | Office of Information                       |
| OMB     | Office of Management and Budget             |
| PITC    | Philadelphia Information Technology Center  |
| PMAS    | Program Management Accountability System    |
| PWS     | Performance Work Statement                  |
| QA      | Quality Assurance                           |
| RQM     | Rational Quality Manager                    |
| RR      | Risk Register                               |
| SCM     | Software Configuration Management           |
| TRRB    | Team Risk Review Board                      |
| TWG     | Technical Working Group                     |
| VA      | Veterans Affairs                            |

| Acronym | Definition                                                      |
|---------|-----------------------------------------------------------------|
| UAT     | User Acceptance Test                                            |
| VHA     | Veterans Health Administration                                  |
| VISN    | Veterans Integrated Services Network                            |
| VistA   | Veterans Health Information Systems and Technology Architecture |
| VOB     | Version Object Base                                             |
| VM      | Virtual Machine                                                 |
| WBS     | Work Breakdown Structure                                        |